# Comment se connecter à Pronote par l'ENT ?

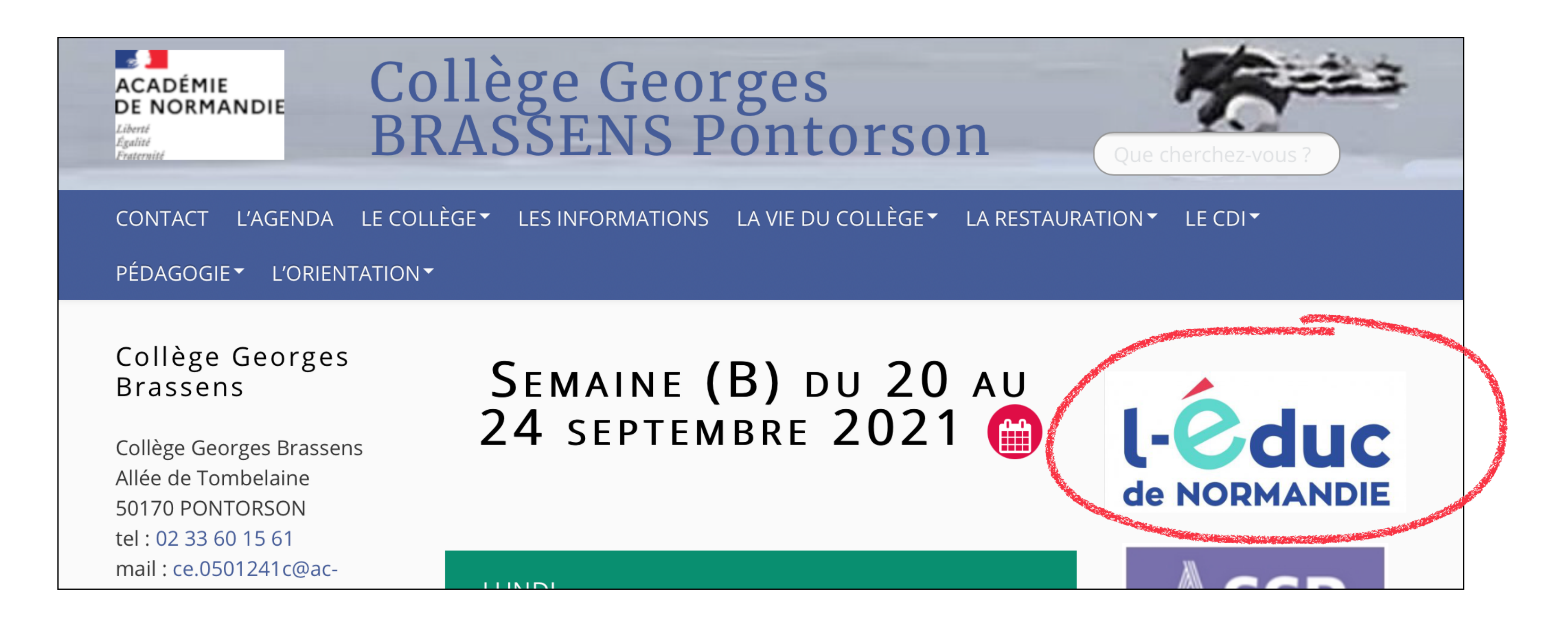

Pour commencer, connectez-vous à l'ENT en passant par le lien sur le site du collège : <https://college-brassens-pontorson.etab.ac-caen.fr/>

## Sur l'écran de connexion, choisissez votre profil : Élèves ou parent Collège

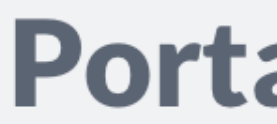

1. Sélectionner votre profil

Ω

**Personnel Education** Nationale

2. Sélectionner votre niveau

École

Collège

Mémoriser ce choix

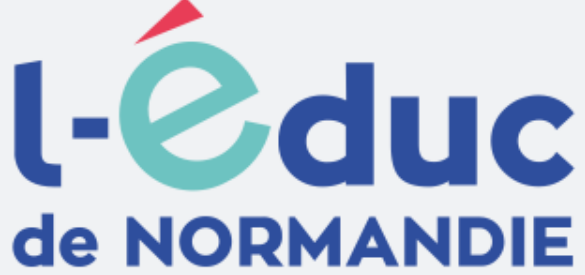

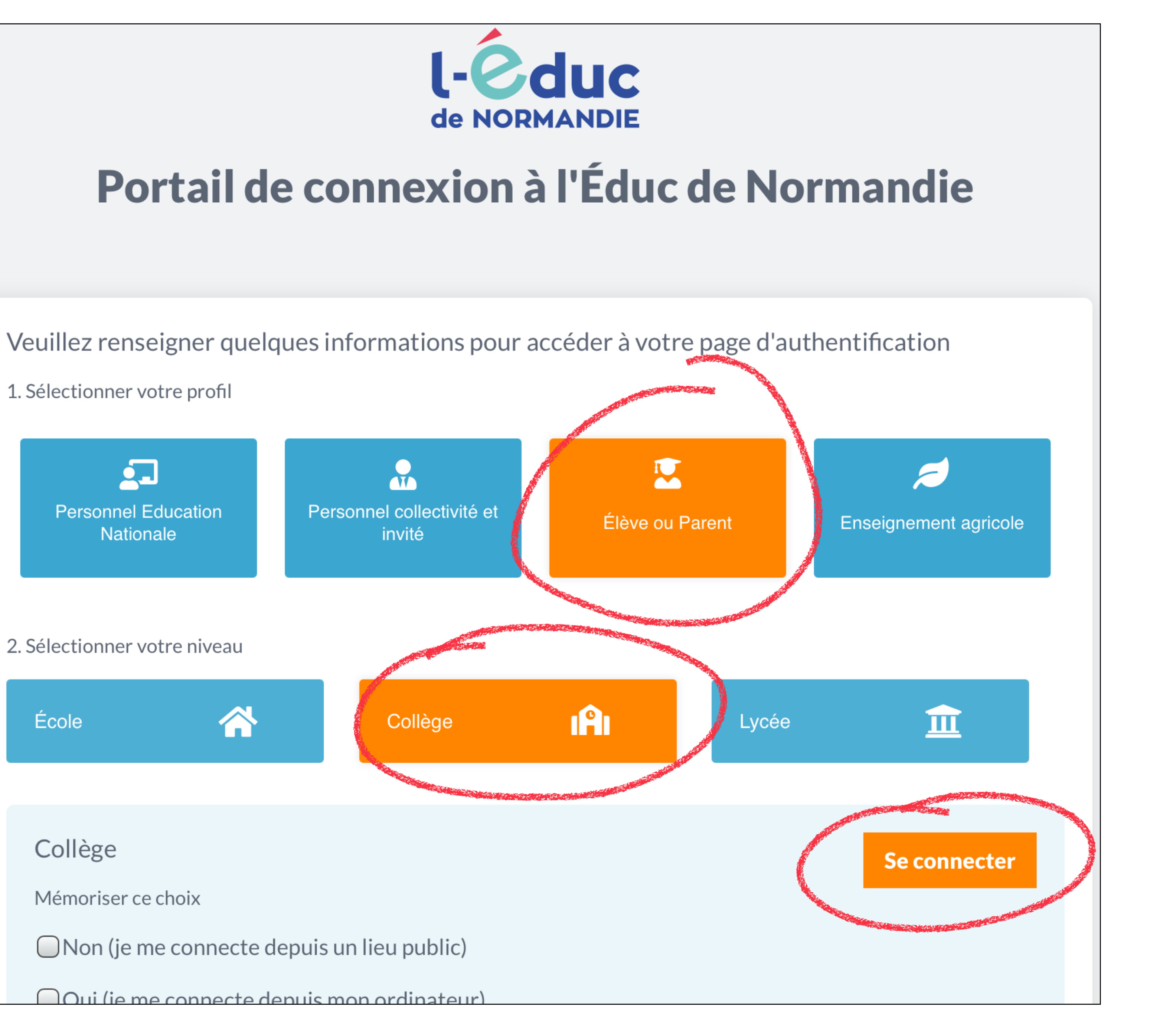

Vous arrivez ensuite sur la page d'authentification EduConnect. Vous pouvez maintenant entrer les identifiant et mot de passe transmis par l'administration du collège (par mail ou par courrier papier).

En cas de difficultés, vous pouvez contacter le collège. En poursuivant la navigation sur EduConnect, vous acceptez l'utilisation de cookies indispensables au bon fonctionnement du site.

### J'accède aux services numériques des établissements scolaires

Je simplifie mes accès avec FranceConnect

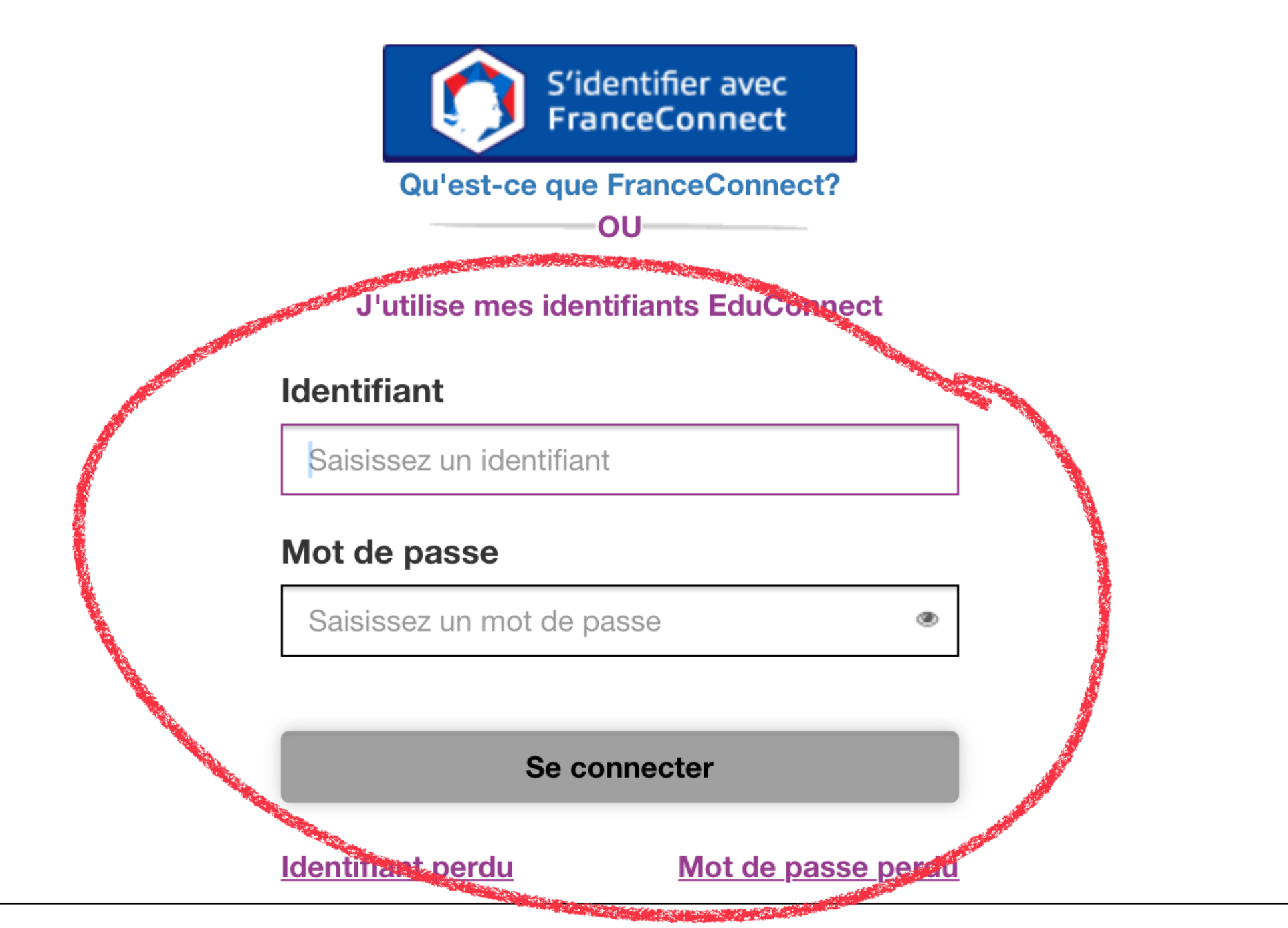

#### **Continuer**

Vous arrivez sur la page d'accueil de **l'ENT L'Educ de Normandie.** 

### **Pronote se trouve parmi les applications disponibles.**

Vous accédez à toutes les applis sur **« plus »** situé sous le cadre **« Mes applis ».**

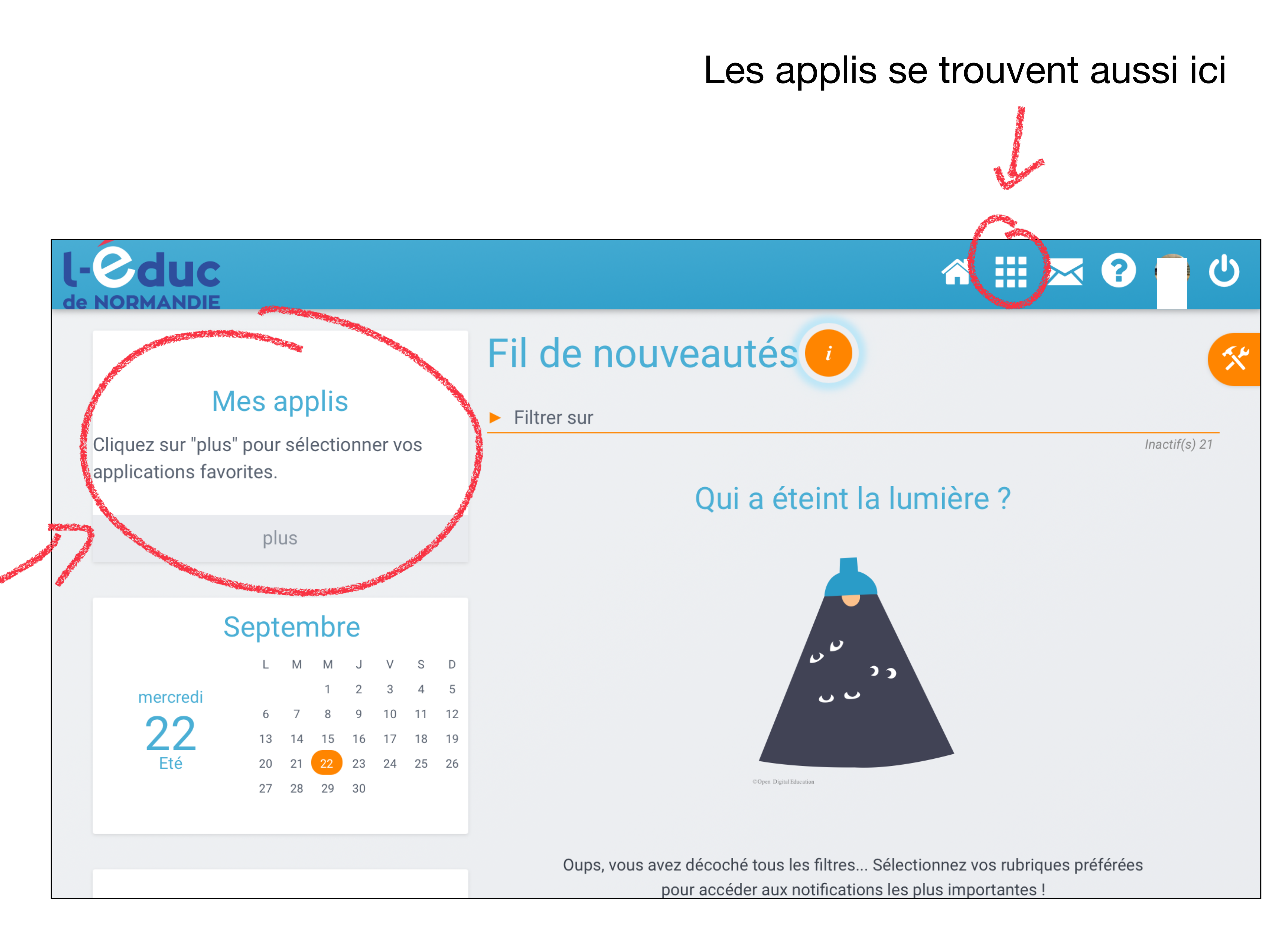

Si vous souhaitez retrouver Pronote directement sur votre page d'accueil, vous pouvez cliquer sur **« gérer mes favoris »**, puis cliquer sur le **« + »** à côté de l'icône Pronote.

Pensez bien à cliquer sur **« terminer »** pour valider votre sélection.

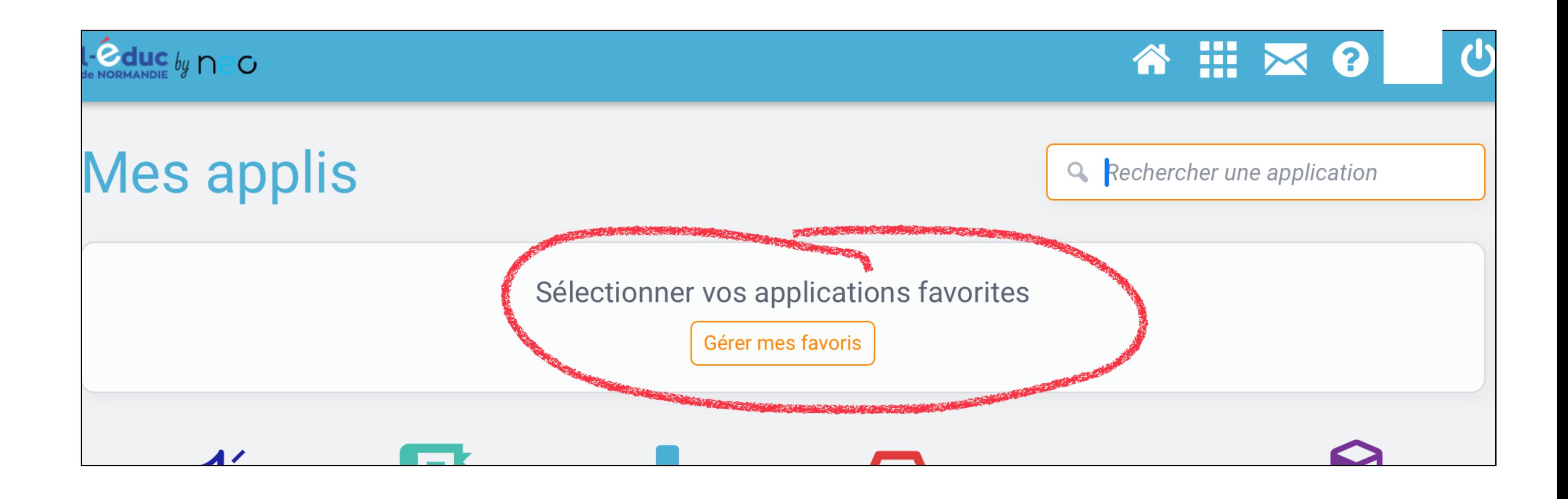

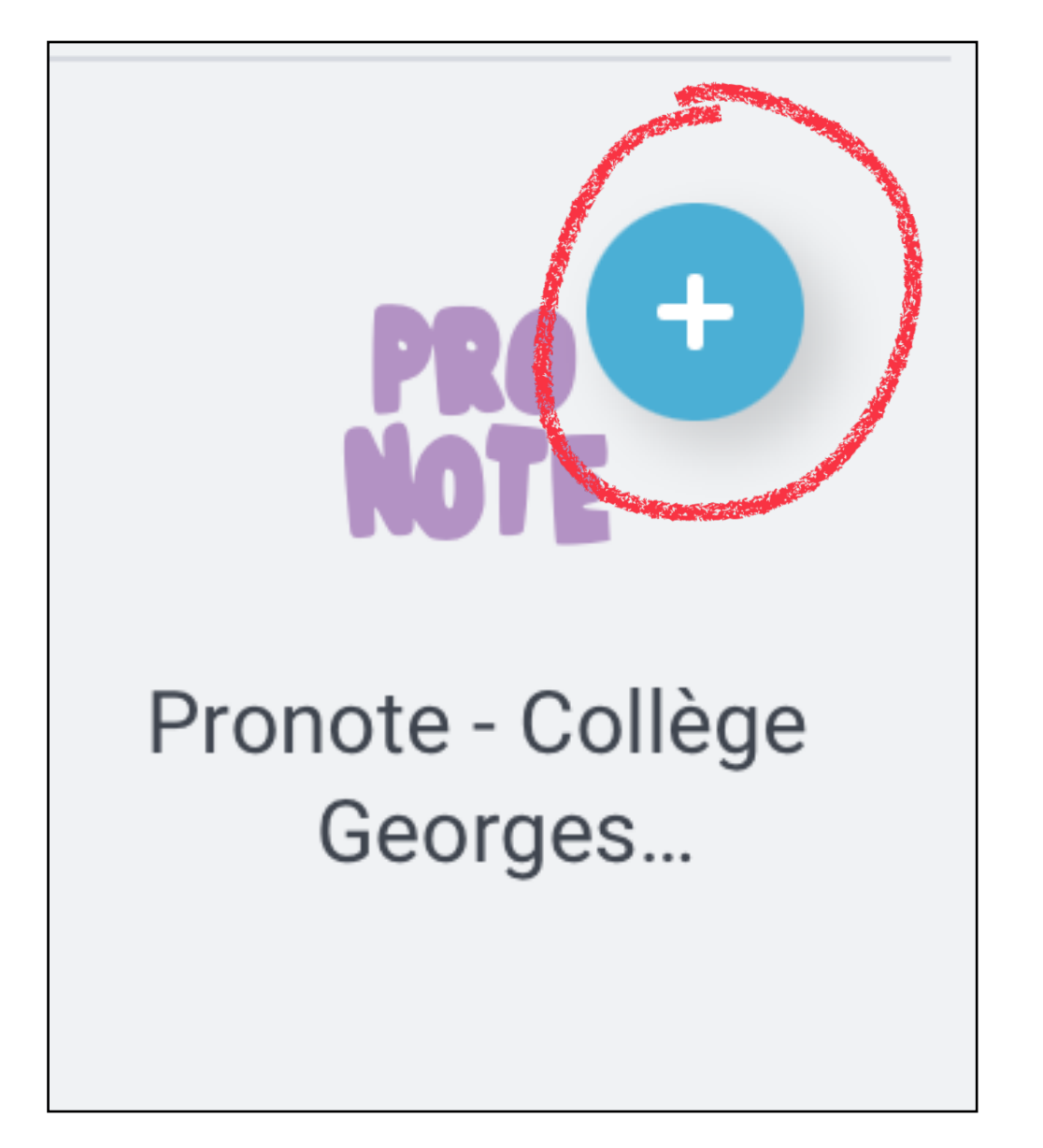

Si vous avez installé l'application Pronote et que vous souhaitez y associer votre compte Pronote de l'ENT :

- important : il est nécessaire de faire cette opération avec **deux appareils** (un ordinateur et un téléphone, par exemple)

- connectez-vous à l'ENT l'Educ de Normandie, puis cliquez sur Pronote dans les applis

- cliquez sur l'icône **« carrés »** situés à côté de votre nom

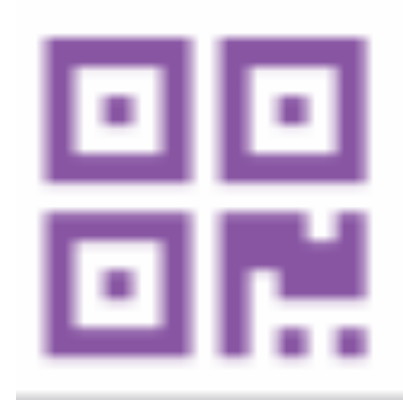

- choisissez un **mot de passe à 4 chi ffres**

- dans l'appli Pronote, cliquez sur **« associer un compte », scannez le QR code généré et validez avec votre mot de passe à 4 chi ffres.**

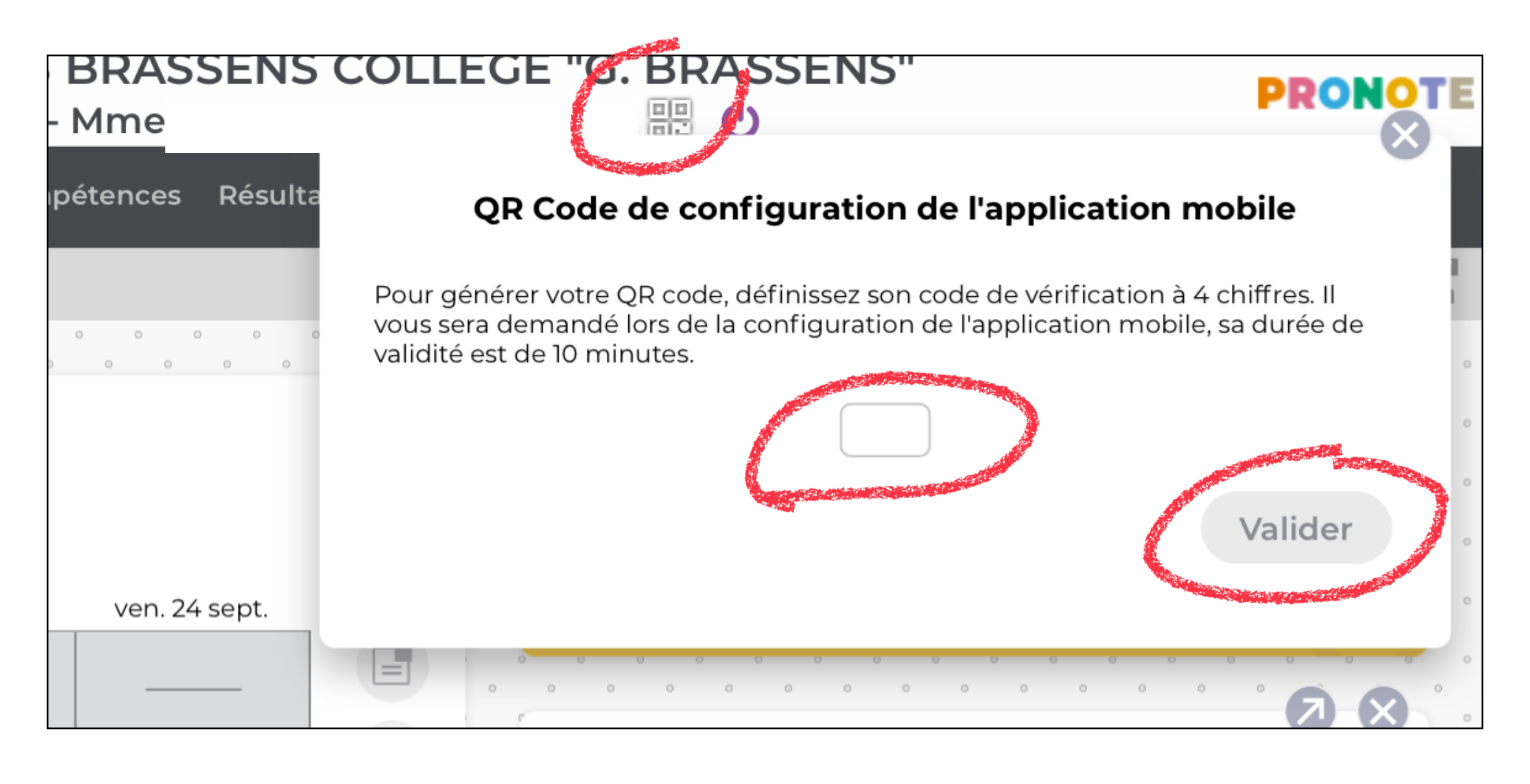

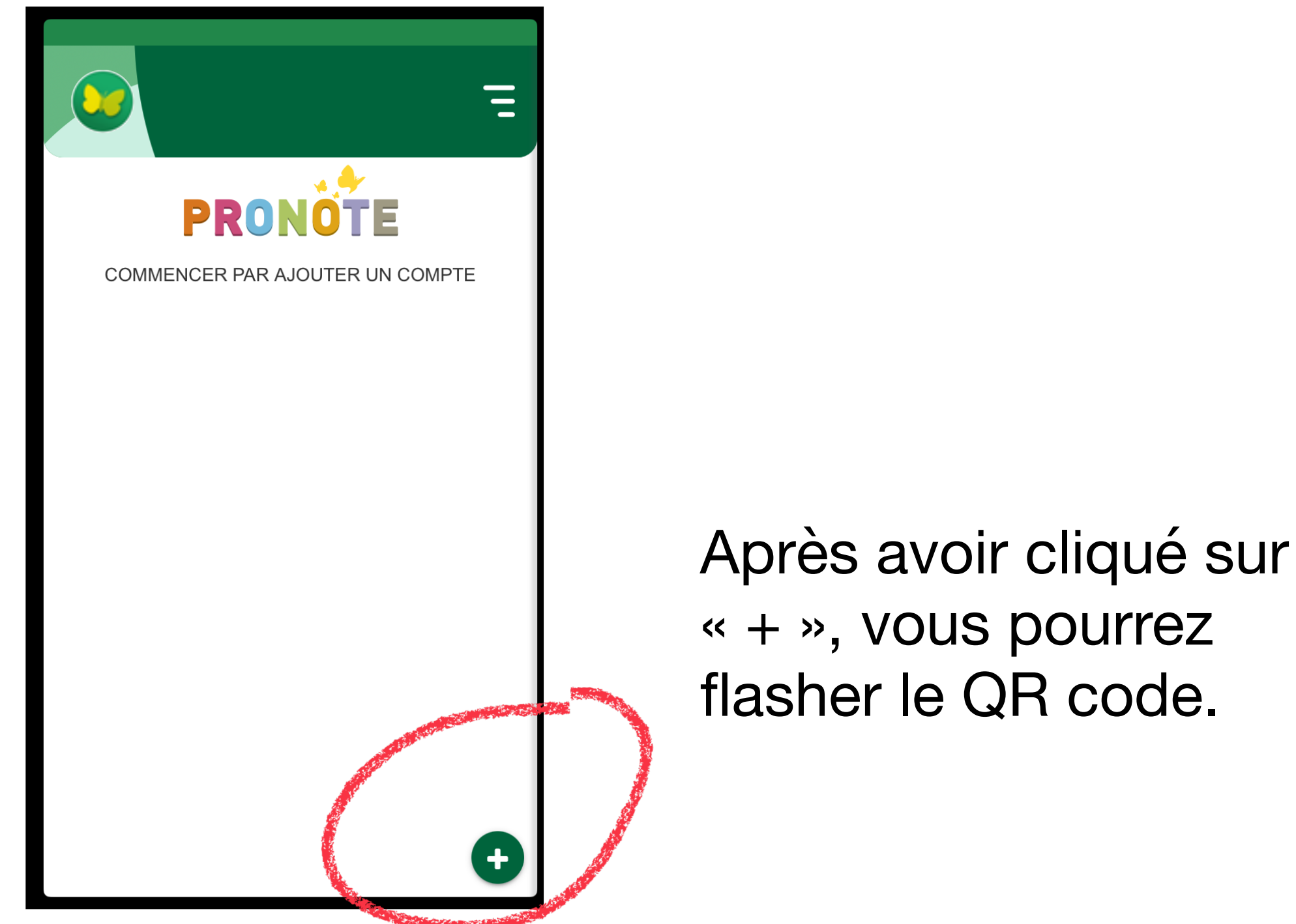